# **Access the Web-based Utility of the Wireless Access Point (WAP)**

## **Objective**

The access point web-based utility is a Graphical User Interface (GUI) that is easy to use and contains all the possible features and settings of the device. Accessing the web-based utility of the WAP enables the network administrator to modify the settings or configuration in order to enhance the performance of the device.

This article aims to show you how to access the web-based utility of the WAP.

### **Applicable Devices**

- WAP100 Series
- WAP300 Series
- WAP500 Series

#### **Software Version**

- $1.0.6.5 WAP121$ , WAP321
- $1.0.2.8 WAP131$ , WAP351
- 1.0.1.7 WAP150, WAP361
- $1.3.0.3 WAP371$
- $1.2.1.3$  WAP551, WAP561
- 1.0.0.17 WAP571, WAP571E

#### **Access the Web-based Utility**

Step 1. Launch a web browser and enter the IP address of the WAP in the address bar.

**Note:** In the event that you do not know the IP address of your WAP, you can use the Cisco FindIT Discovery Tool or the Cisco FindIT Network Management tool if these applications are installed in your network. These applications will help you check the IP addresses and other information of the access point and other Cisco devices within your network. To learn more, click [here.](https://www.cisco.com/c/en/us/support/docs/smb/cloud-and-systems-management/cisco-findit-network-management/smb5359-discovering-the-network-in-the-findit-network-probe.html)

# 192.168.1.245  $\mathsf{m}$ C

**Note:** In this example, the default IP address of Cisco Access Points, which is 192.168.1.245 is used.

Step 2. In the authentication window, enter the username and password of the WAP in the *Username* and *Password* fields respectively.

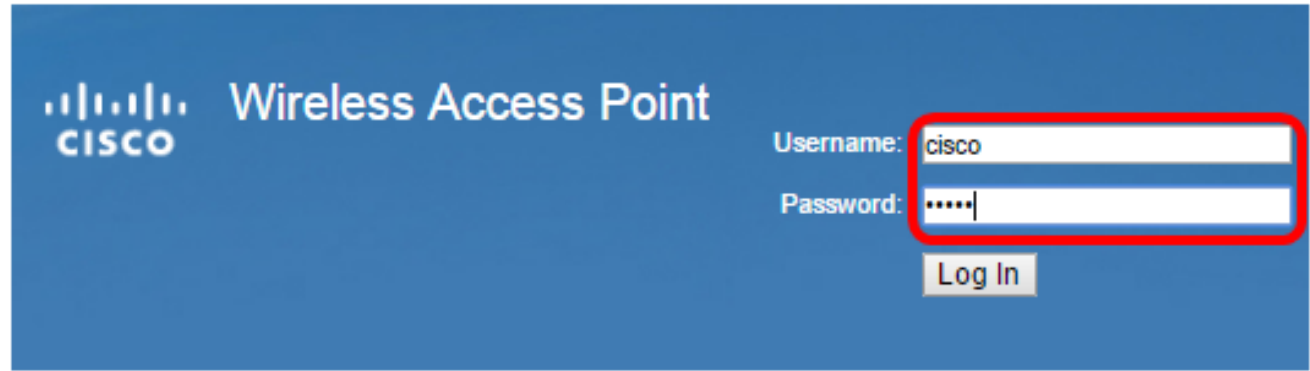

**Note:** The default username and password of the Cisco Access Points is cisco/cisco.

Step 3. Click **Log In**.

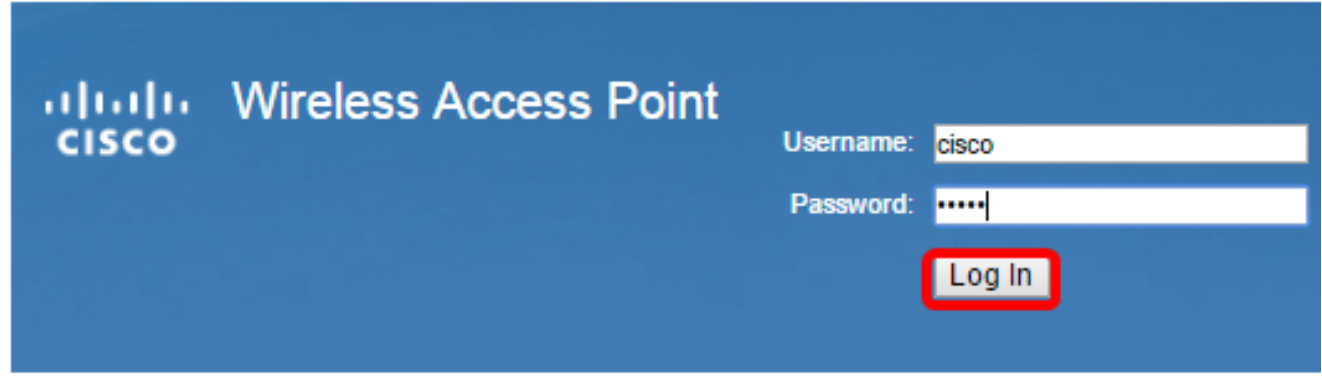

You should now have successfully accessed the web-based utility of your access point.

**Note:** In the event that you have forgotten the IP address, username, or password of the access point, you can reset the device so you can use its default IP address and login credentials to access the webbased utility. To learn how, click [here.](https://www.cisco.com/c/en/us/support/docs/smb/wireless/cisco-small-business-100-series-wireless-access-points/smb5180-reboot-and-reset-the-wireless-access-point-to-factory-defaul.html)